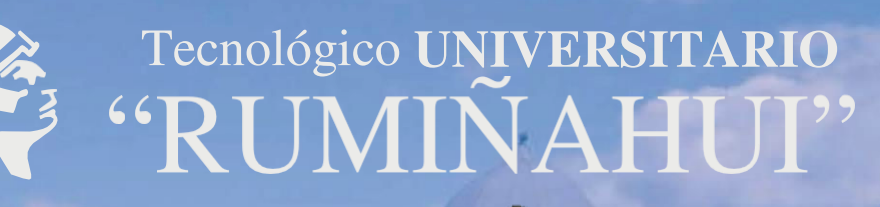

**IÑAH** 

## INSTRUCTIVO DE ACCESO PLATAFORMAS INSTITUCIONALES

 $\overline{\phantom{a}}$ 

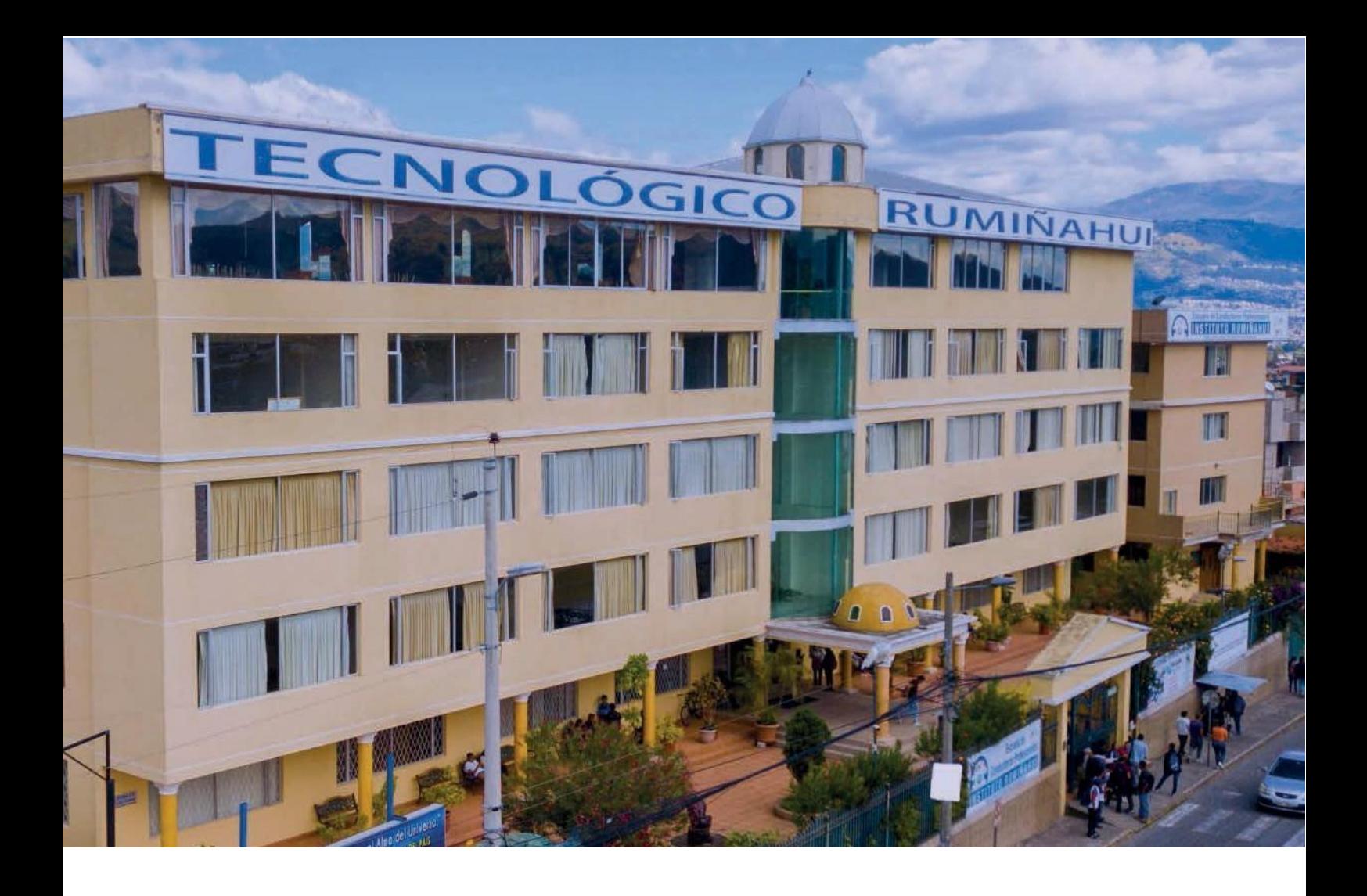

# BIENVENIDO/ A AL ISU ISTER

### **MANUAL PARA EL INGRESO A PLATAFORMA OFFICE 365**

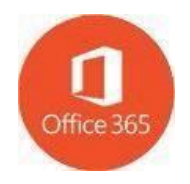

#### **Elaboró**

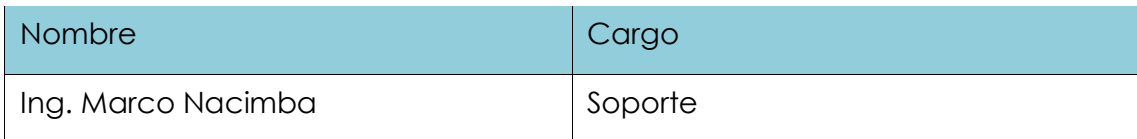

#### **Reviso**

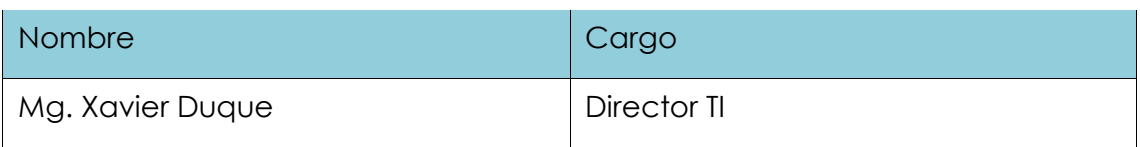

#### **Aprobó**

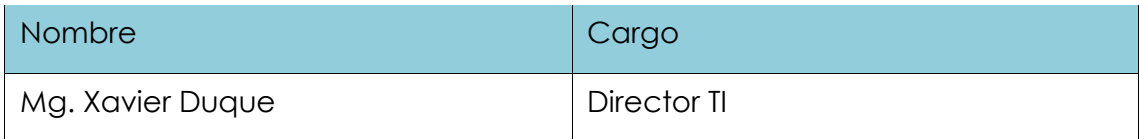

#### **Versión**

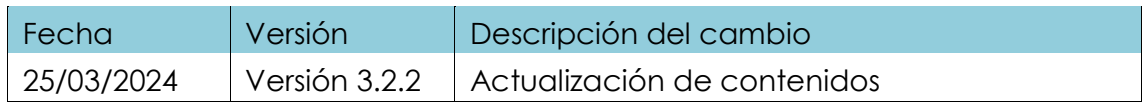

**1.-** Ingrese a la página institucional:

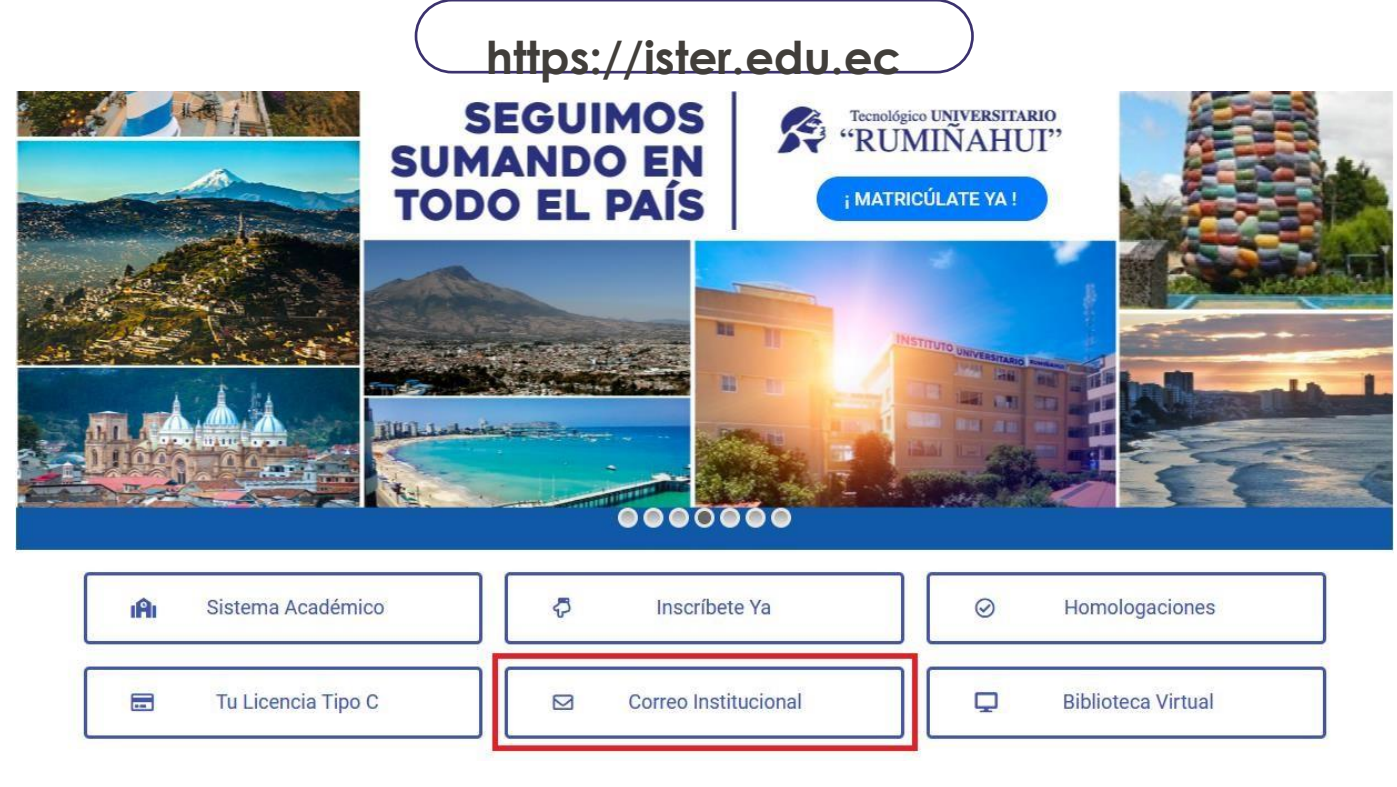

**2.-** Seleccione en el apartado de Correo Institucional el cual le redireccionará a la siguiente pantalla

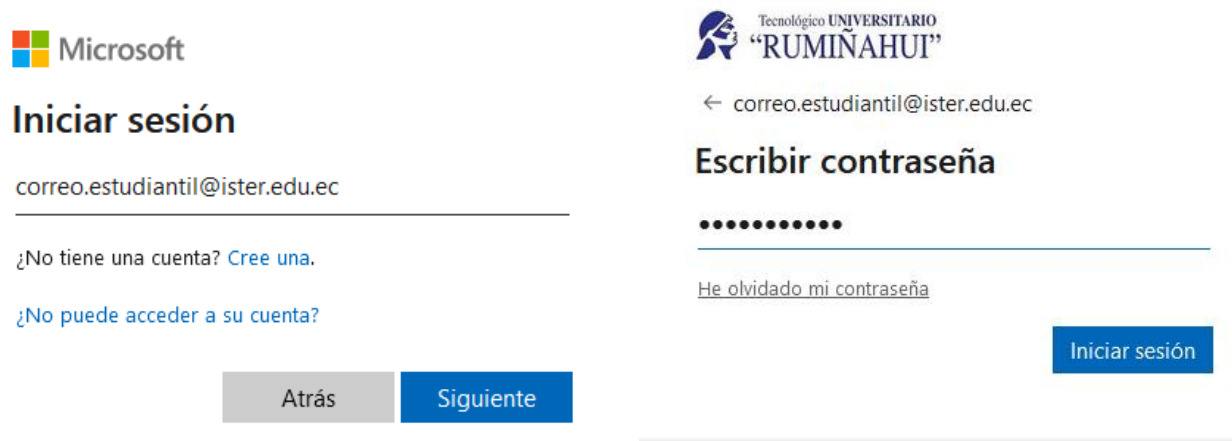

Ingrese su nombre de usuario y contraseña, luego seleccione el botón Siguiente. Recuerde que su **nombre de usuario y contraseña** fueron **enviados** a su **correo personal**. En caso de haber olvidado su usuario puede verificarlo ingresando al Sistema de Gestión Académico SGA, también puede consultarlo escribiendo al correo de **soporte@ister.edu.ec.**

Su usuario Office 365 termina en ister.edu.ec y su contraseña temporal es: Ister2024.

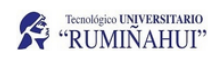

correo.estudiantil@ister.edu.ec

#### Actualizar contraseña

Necesita actualizar la contraseña porque se trata de la primera vez que inicia sesión o porque la contraseña expiró.

Iniciar sesión

Contraseña actual

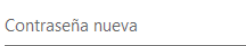

Confirmar contraseña

**3.-** Al ingresar por primera vez le aparecerá una ventana la cual le pedirá el cambio de clave.

#### En **contraseña actual** ingrese su **clave temporal (Ister2024)**.

En Contraseña nueva Ingrese una clave que cumpla las siguientes características mínimo 8 caracteres una letra mayúscula, letras minúsculas números y un carácter especial.

Por ejemplo: Nombre\*1234.

En la parte inferior confirme su contraseña nueva y seleccione **Iniciar sesión**.

**Una vez ingresado podrá visualizar todas las aplicaciones de la suite de Office 365 seleccionando el cuadro punteado en el apartado superior izquierdo.** 

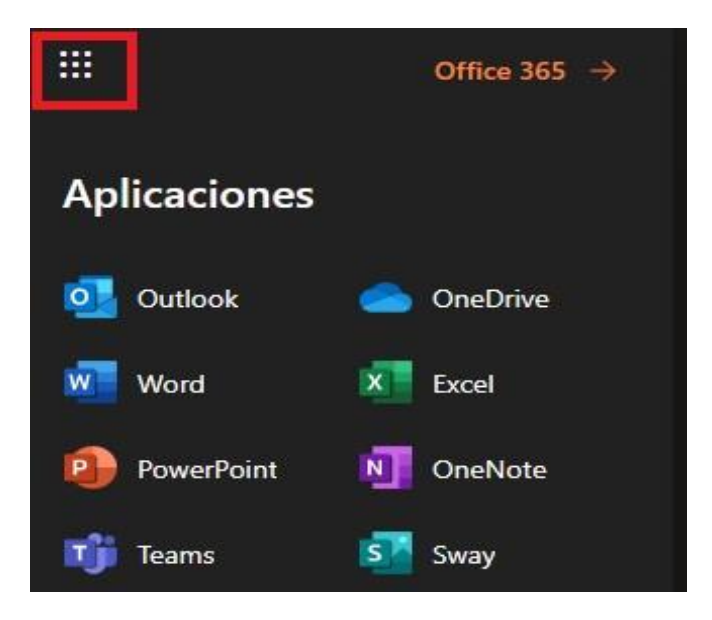

## o Outlook

 $\frac{1}{2}$ español (bouwerd) (UK-05:00) Begots, Lims, Culto, Rio Erance  $\overline{|\Psi|}$ 

⊙ Guardar

En ocasiones al ingresar por primera vez a su correo Institucional la plataforma puede pedirle seleccionar el idioma y la zona una vez registrada la información será redireccionado a la pantalla del correo estudiantil.

#### *Nota: El proceso de configuración del Correo Institucional solo se realiza la primera vez que ingrese a la plataforma.*

Adicionalmente Office365 incluye acceso a las aplicaciones Online de Microsoft Office, además de otros servicios disponibles a través de aplicaciones web.

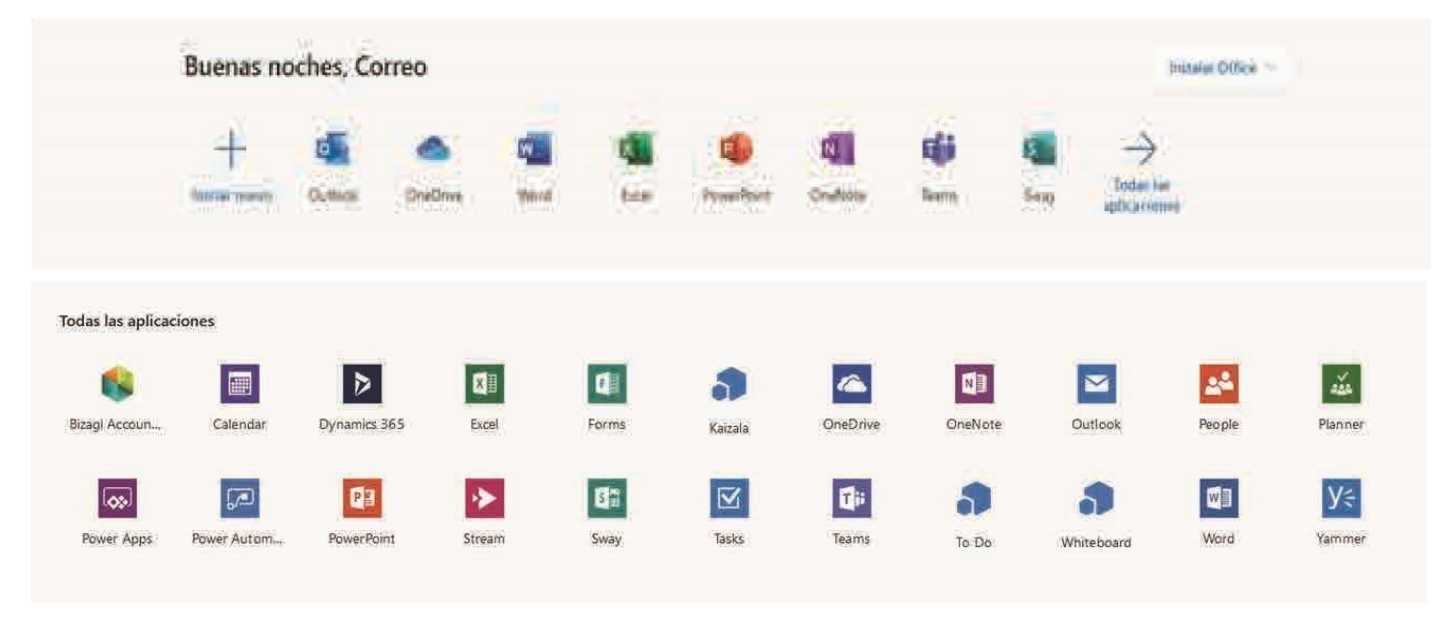

- Versiones web de Word, PowerPoint, Excel, OneNote y Outlook
- Versión de escritorio de OneNote
- Microsoft Teams, un centro digital donde se integran las conversaciones, el contenido y las aplicaciones que necesita tu centro educativo para ser más colaborativo y participativo
- Blocs de notas de clase y para docentes
- Cuestionarios de calificación automática con Forms
- Narración digital con Sway
- Informar y facilitar la participación con sitios de grupo y sitios de comunicación en toda la intranet con SharePoint
- Servicio de video empresarial para crear, administrar y compartir videos de forma segura en toda una organización STREAM
- Planear programaciones y tareas diarias con Microsoft Teams
- Correo con buzón de 50 GB
- Almacenamiento de nube personal ilimitado
- Videoconferencias

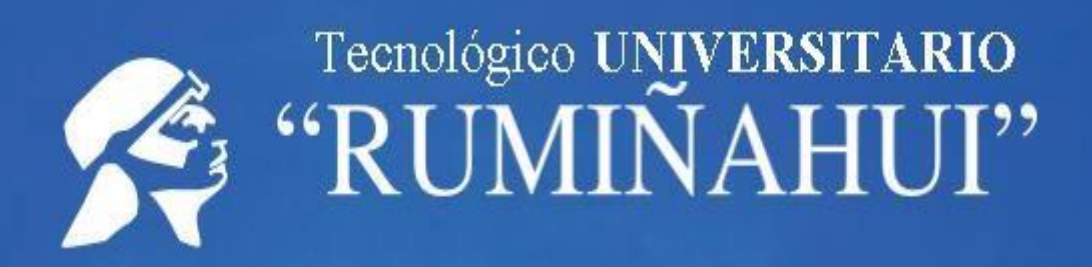

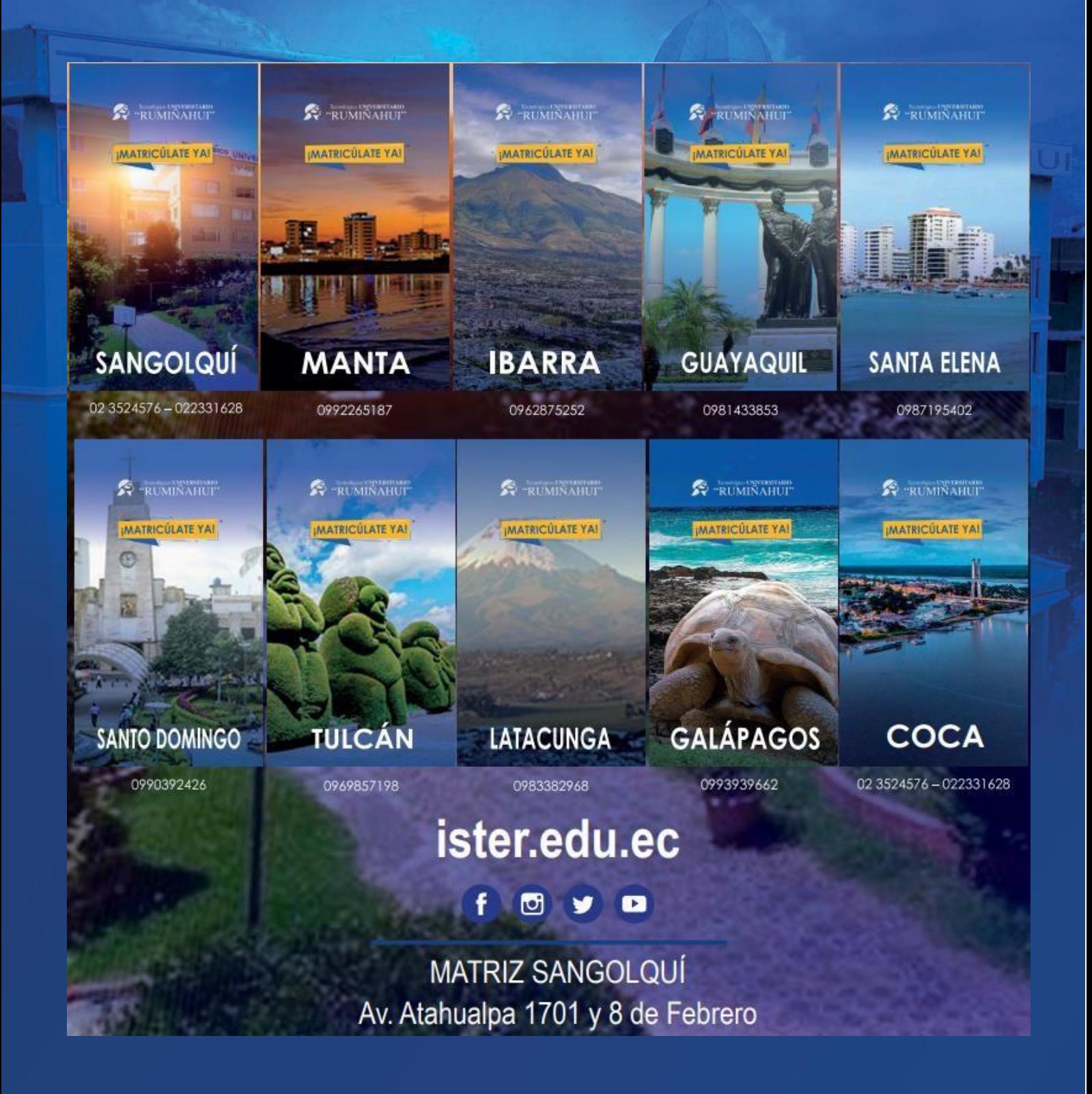